IAT 884 Week 3 Intro to Micro-controllers: Arduino Outputs

## **Preparation:**

- 1. Visit the Arduino website and familiarize yourself with the Arduino Microcontroller's functionality and hardware specs.
- 2. Download and install the Arduino software on your laptop: http://www.arduino.cc/en/Main/Software

## Installation Instructions:

**Windows**: Follow the instructions here: http://www.arduino.cc/en/Guide/Windows \**Please note that you will not be installing the default Windows driver.*

**Macintosh:** Follow the instructions here: http://arduino.cc/en/Guide/MacOSX

**Linux:** http://www.arduino.cc/playground/Learning/Linux

### Required Reading:

In *Programming Interactivity*: Chapter 4 (p. 91-128) \*For this week focus on pages 91-100, 102-107, 115-122, 126-128.

In Physical Computing read: Digital Output: p.87 - 89 Analog Output: p.102 - 104

Suggested reading and resources:

Arduino software download page: (http://www.arduino.cc/en/Main/Software) Arduino programming language reference: http://www.arduino.cc/en/Reference/HomePage Arduino Hardware: http://www.arduino.cc/en/Guide/Board Intro to Arduino Course from TodBots: http://todbot.com/blog/wp-content/uploads/2006/10/arduino\_spooky\_projects\_class1.pdf

IAT 884 Week 3 Intro to Micro-controllers: Arduino Outputs

# **In Class Exercise**

**For this workshop you will be developing small projects using the Arduino microcontroller and the accompanying programming environment.** 

## **Materials:**

- § Arduino Board
- USB Cable
- Breadboard
- $\blacksquare$  2 x LEDs
- Wire
- 2 x 1k Ohm Resistors (Brown, Black and Red striped)

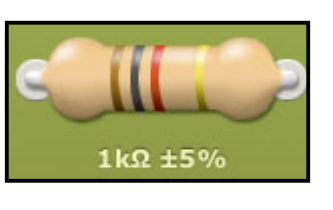

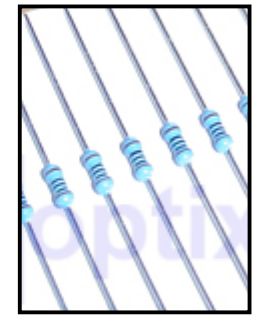

# **Tasks:**

- 1. Digital Out: Make 2 LEDs blink so that when one is on the other is off.
- 2. PWM Out: Make 2 LEDs fluctuate in brightness. The two LEDs should be in sync so that when one LED is lit, the other is completely dark.
- 3. Optional Challenge: Use keystrokes to dim/brighten an LED (Uses Serial Communication).

### **Serial Data Reference:**

- To start serial communication you must open the serial port at a specific baud rate: Serial.begin(9600)
- To send binary data to the serial port, you use the write() function: Serial.write(data); or Serial.Writeln(data);

// Adding 'ln' prints each data point on a new line in the serial monitor

To send the characters representing the digits of a number, or a string, use the print() function instead.

Serial.print(data) or Serial.println("string");

To read data from the serial port that has been sent from an application to the Arduino you use: Serial.read();

This will return either an integer, the first byte of serial data available, or a -1 if there is no serial data to read.

The following code will write the number 0 -255 in succession to the serial port.

```
int currentValue = 0; // variable to hold the analog value
void setup() {
      // open the serial port at 9600 bps:
      Serial.begin(9600);
   }
void loop() {
    for(int i=0; i < 256; i + +){
    currentValue=i;
          Serial.println(currentValue, DEC); //print number between 0-255
         delay(500); //wait ½ sec before taking next serial reading
    }
   currentValue = 0;}
```